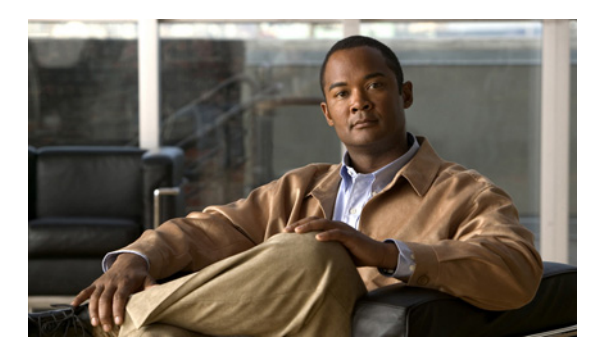

# **CHAPTER**

**7**

# 管理者ユーザ アカウントの作成と管理

この章では、Wide Area Application Service (WAAS) Central Manager GUI からユーザ アカウントを 作成する方法について説明します。

(注) この章では、ネットワークに存在する WAAS Central Manager と Wide Area Application Engine (WAE) を総称する用語として「WAAS デバイス」を使用します。「WAE」は、WAE アプライアンスおよ び WAE ネットワーク モジュール(NME-WAE デバイス ファミリ)を示します。

この章の構成は、次のとおりです。

- **•** 管理者ユーザ [アカウントの概要\(](#page-1-0)p.7-2)
- **•** ユーザ [アカウントの作成と管理\(](#page-2-0)p.7-3)

# <span id="page-1-0"></span>管理者ユーザ アカウントの概要

WAAS システムでは、WAAS Central Manager GUI や WAAS CLI にアクセスするために使用できる 管理者アカウントがすでに作成されています。このアカウントのユーザ名は *admin*、パスワードは *default* です。このアカウントのパスワードを変更するには、WAAS Central Manager GUI を使用しま す。

追加の管理者ユーザ アカウントを作成したい場合は、2 種類のアカウントの説明について表 [7-1](#page-1-1) を 参照してください。

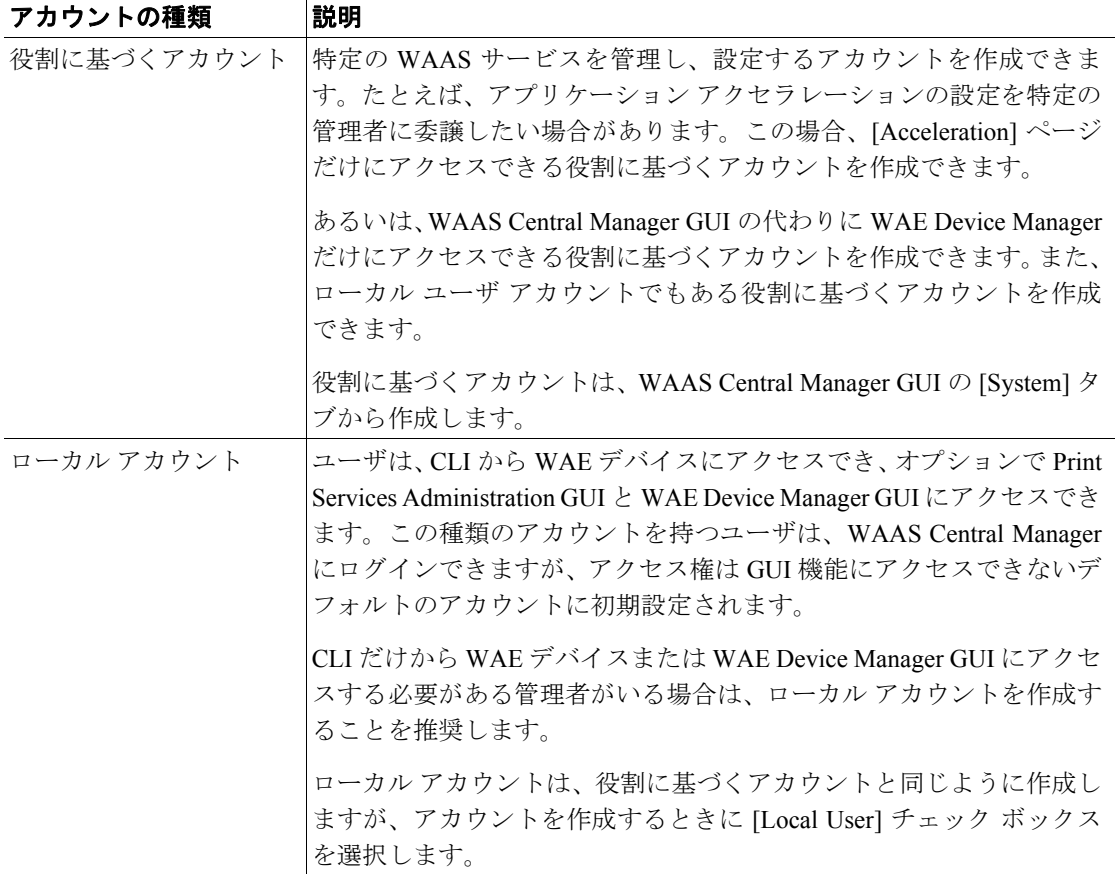

# <span id="page-1-1"></span>表 **7-1** アカウントの種類の説明

ユーザ アカウントの作成と管理

# <span id="page-2-0"></span>ユーザ アカウントの作成と管理

ここでは、次の内容について説明します。

- **•** [アカウントの作成の概要\(](#page-2-1)p.7-3)
- **•** [アカウントの操作\(](#page-2-2)p.7-3)
- **•** [役割の操作\(](#page-8-1)p.7-9)
- **•** [ドメインの操作\(](#page-12-2)p.7-13)

# <span id="page-2-1"></span>アカウントの作成の概要

表 [7-2](#page-2-3) に、役割に基づく新しい管理者アカウントを作成するために完了する必要がある手順の概要 を示します。

#### <span id="page-2-3"></span>表 **7-2** 役割に基づく管理者アカウントを作成するためのチェックリスト

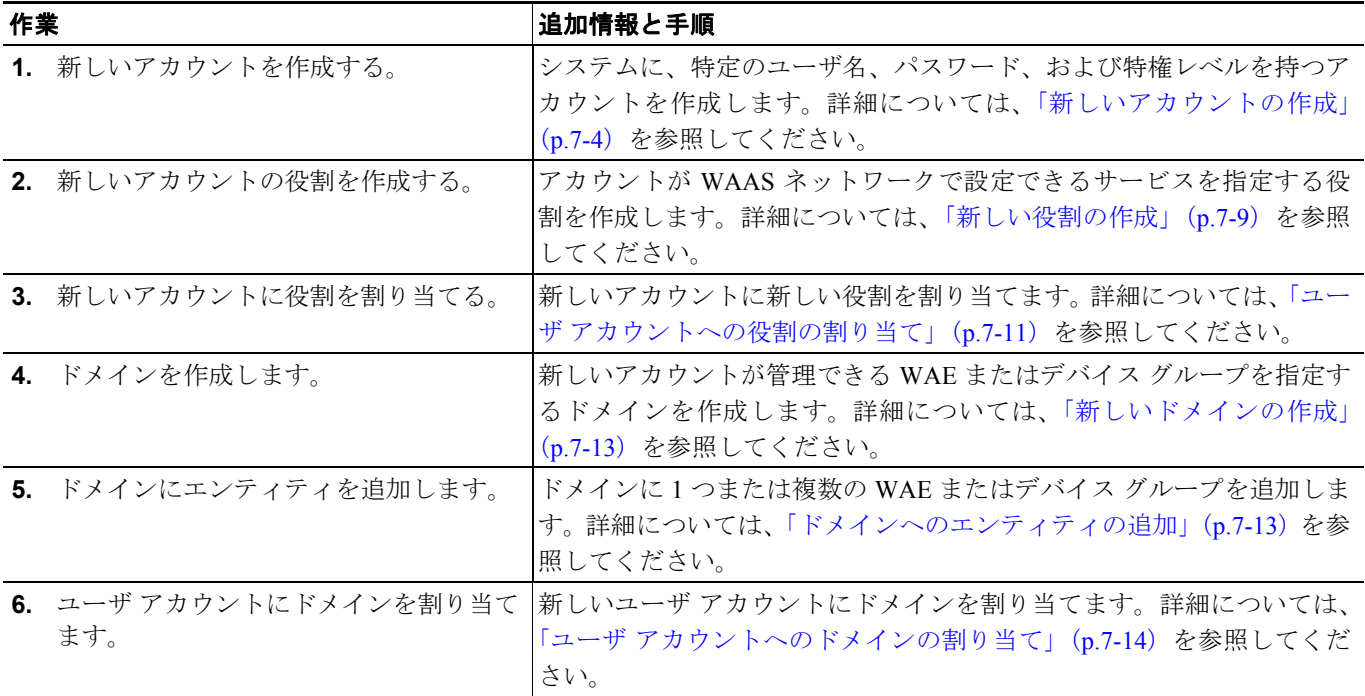

# <span id="page-2-2"></span>アカウントの操作

ユーザ アカウントを作成するときは、ユーザ名、アカウントを所有する個人の氏名、連絡先情報、 職位、部門のようなユーザに関する情報を入力します。すべてのユーザ アカウント情報は、WAAS Central Manager の内部のデータベースに保存されます。

次に、各ユーザ アカウントに役割を割り当てることができます。役割は、ユーザがアクセスできる WAAS Central Manager GUI の設定ページとユーザが設定または変更する権限を持つサービスを定 義します。WAAS Central Manager は、admin と print という 2 つの定義済みの役割を提供します。 admin 役割は、すべてのサービスにアクセスできます。print 役割は、すべての印刷関連ページにア クセスできます。ドメインは、ユーザがアクセスして設定または変更できるネットワーク内のエン ティティを定義します。ユーザ アカウントには、役割およびドメインを割り当てることも、割り当 てないこともできます。

WAAS Central Manager には、あらかじめ 2 つのデフォルトのユーザ アカウントが設定されていま す。最初のアカウント、*admin* アカウントは、システムのすべてのサービスとすべてのエンティティ にアクセスできる管理者役割に割り当てられます。このアカウントはシステムから削除できません が、変更することはできます。このアカウントのユーザ名と役割は変更できません。admin 役割を 割り当てられたアカウントだけが、他の admin レベルのアカウントを作成できます。

設定済みの 2 番めのユーザ アカウントは、*default* アカウントです。認証されても、まだ WAAS Central Manager に登録されていないユーザ アカウントは、default アカウントに割り当てられている アクセス権(役割)を取得します。このアカウントは、管理者が設定できますが、削除したり、ユー ザ名を変更することはできません。当初、default アカウントは、役割が定義されていないため、GUI 機能にアクセスできません。ただし、WAAS Central Manager GUI にはログインできます。

ここでは、次の内容について説明します。

- **•** [新しいアカウントの作成\(](#page-3-0)p.7-4)
- **•** ユーザ [アカウントの変更と削除\(](#page-5-0)p.7-6)
- **•** [自身のアカウントのパスワードの変更\(](#page-6-0)p.7-7)
- **•** [別のアカウントのパスワードの変更\(](#page-7-0)p.7-8)
- ユーザ アカウントの表示 (p.7-8)

#### <span id="page-3-0"></span>新しいアカウントの作成

アカウントをセットアップする最初の手順では、ユーザ名を指定し、ローカル CLI アカウントを同 時に作成するかどうかを選択して、アカウントを作成します。アカウントを作成したら、アカウン トが管理し、設定できる WAAS サービスとデバイスを決定する役割をアカウントに割り当てるこ とができます。

表 [7-3](#page-3-1) に、アカウントをセットアップするときにローカル CLI ユーザを作成することによる結果に ついて説明します。

#### <span id="page-3-1"></span>表 **7-3** ローカル ユーザを作成することによる結果

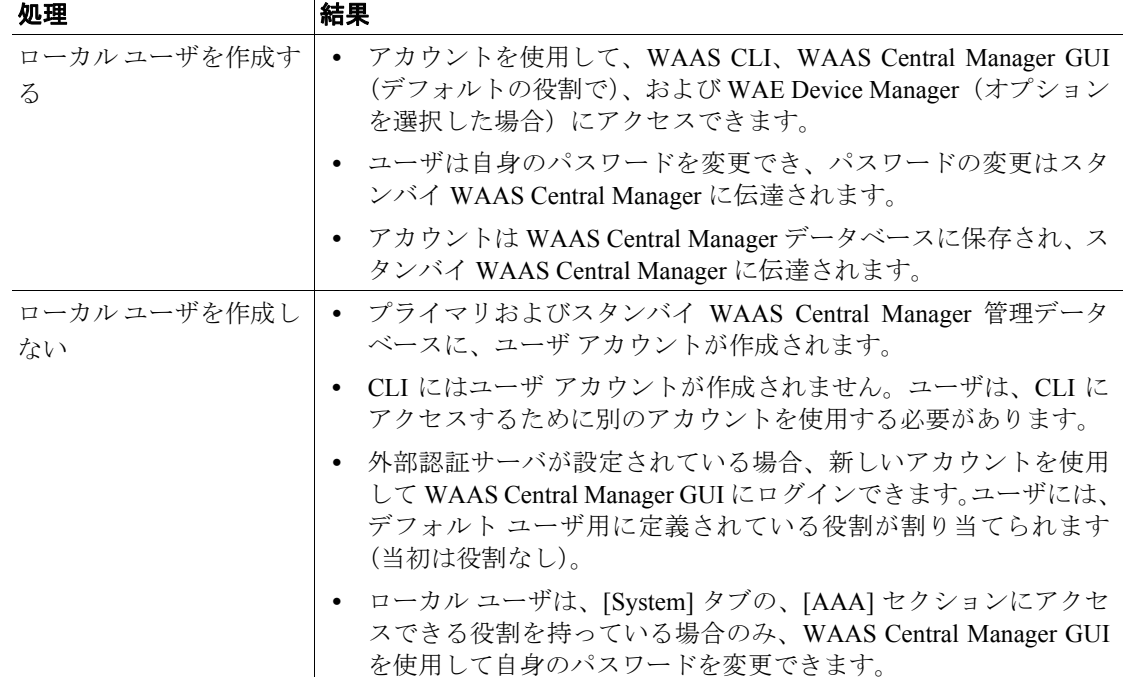

**(注)** ユーザ アカウントが CLI だけから作成された場合、初めて WAAS Central Manager GUI にログイン すると、Centralized Management System (CMS) が、デフォルトの許可とアクセス制御を持つユー ザ アカウント(ユーザ名は CLI で設定されたユーザ名)を自動的に作成します。CLI から作成さ れたアカウントは、当初、WAAS Central Manager GUI のどの設定ページにもアクセスできません。 CLI から作成されたアカウントに WAAS Central Manager GUI から設定作業を実行する必要がある 役割を割り当てるには、admin アカウントを使用する必要があります。

新しいアカウントを作成するには、次の手順に従ってください。

ステップ **1** WAAS Central Manager GUI から、**[System] > [AAA] > [Users]** を選択します。

[User Accounts] ウィンドウに、システム上のすべてのユーザ アカウントが表示されます。

ステップ **2 [Create New User Accounts]** アイコンをクリックします。

[Creating New User Account] ウィンドウが表示されます。

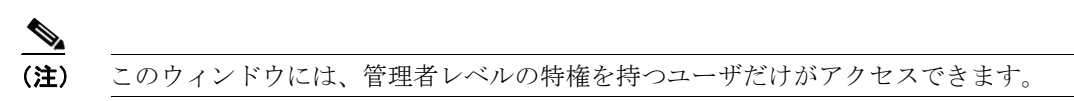

ステップ **3** [Username] フィールドに、ユーザ アカウント名を入力します。

ユーザ名は、大文字と小文字を区別し、特殊文字を使用できます。

- ステップ **4** ユーザが WAE Device Manager GUI にアクセスできるようにするには、次の手順に従ってください。
	- **a. [WAE Device Manager User]** チェック ボックスを選択します。
	- **b.** [Device Manager Access] ドロップダウン リストから、このアカウントが Device Manager GUI に アクセスするためのオプションを選択します。
		- **[Read Only]** ― このユーザを Device Manager GUI への読み取り専用アクセスに制限します。
		- **[Read Write]** ― このユーザに Device Manager GUI への読み取り / 書き込みアクセスを許可 します。
- ステップ **5** ローカル CLI ユーザ アカウントを作成するには、次の手順に従ってください。
	- **a. [Local User]** チェック ボックスを選択します。ローカル CLI ユーザを作成する利点については、 表 [7-3](#page-3-1) を参照してください。すべての WAE デバイスにローカル ユーザが作成されます。
	- **b.** [Password] フィールドにローカル ユーザ アカウントのパスワードを入力し、[Confirm password] フィールドに同じパスワードを再入力します。パスワードは 1 ~ 34 文字までで、大文字と小 文字が区別され、、 、 |(アポストロフィー、二重引用符、縦棒)やその他の制御文字は使用 できません。
	- **c.** [CLI Privilege Level] ドロップダウン リストから、ローカル ユーザ アカウント用のオプション を選択します。
		- **[0]**(通常のユーザ)― このユーザが使用できる CLI コマンドをユーザ レベルの EXEC コ マンドだけに制限します。これは、デフォルトの値です。
		- **15**(特権ユーザ)― このユーザに特権 EXEC レベルの CLI コマンドの使用を許可します。

- (注) システム動作を設定、表示、およびテストするには、WAAS の CLI EXEC モードを使用し ます。ユーザと特権の 2 つのアクセス レベルに分かれています。「通常」の特権を持つロー カル ユーザは、ユーザ レベルの EXEC CLI モードだけにアクセスできます。「スーパーユー ザ」特権を持つローカル ユーザは、特権 EXEC モードと他のすべてのモード(たとえば、 設定モードとインターフェイス モード)にアクセスして、任意の管理作業を実行できます。 ユーザ レベルおよび特権 EXEC モードと CLI コマンドの詳細については、『*Cisco Wide Area Application Services Command Reference*』を参照してください。
- ステップ **6 [Print Admin]** チェック ボックスを選択して、このアカウントを使用して WAAS Central Manager 上 の中央レポジトリにドライバをアップロードし、Print Services Administration GUI にアクセスしま す。

詳細については、「ドライバリポジトリとしての WAAS Central Manager の設定」 (p.13-17) および 「Print Services Administration GUI の使用方法」(p.13-31)を参照してください。

print admin アカウントについては、次の事項に注意してください。

- **•** この [Print Admin] チェックボックスは、**[Local User]** チェック ボックスを選択しないと有効に なりません。
- **•** アカウントを使用してリポジトリにドライバをアップロードするには、print admin アカウント に特権レベル 15 (特権ユーザ) が必要です。print admin アカウントの特権レベルが 0 の場合、 Print Services Administration GUI にアクセスするためだけに使用できます。
- **•** print admin アカウントは、print または admin 役割が割り当てられていない場合、WAAS Central Manager の印刷関連ページにアクセスできません。
- ステップ **7** (任意)[Username] フィールドに、ユーザに関する情報(氏名、電話番号、電子メール アドレス、 職位、および部門)を入力します。
- ステップ **8** (任意)[Comments] フィールドに、このアカウントに関する追加情報を入力します。
- ステップ **9 [Submit]** をクリックします。

[Changes Submitted] メッセージが、ウィンドウの一番下に表示されます。

ステップ **10**[「役割の操作」\(](#page-8-1)p.7-9)の説明に従って、この新しいアカウントに役割を割り当てます。

# <span id="page-5-0"></span>ユーザ アカウントの変更と削除

(注) CLI からユーザ アカウントを変更しても、Centralized Management System (CMS) データベースは 更新されません。

既存のユーザ アカウントを変更するには、次の手順に従ってください。

ステップ **1** WAAS Central Manager GUI から、**[System] > [AAA] > [Users]** を選択します。

[User Accounts] が表示されます。

**Cisco Wide Area Application Services** コンフィギュレーション ガイド

ステップ **2** 変更したいユーザ アカウントの横にある **[Edit]** アイコンをクリックします。

[Modifying User Account] が表示されます。次のように、ユーザ アカウントを削除または編集できま す。

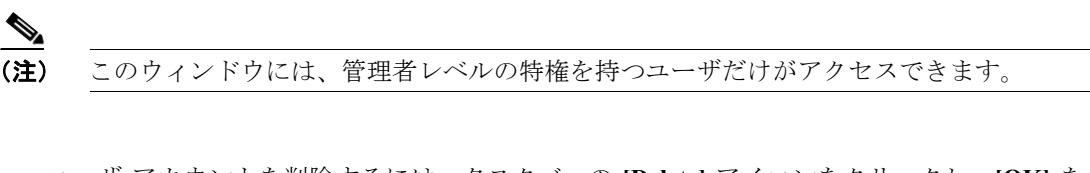

**•** ユーザ アカウントを削除するには、タスクバーの **[Delete]** アイコンをクリックし、**[OK]** をク リックして削除を確認します。

ローカル ユーザ アカウントが WAAS Central Manager GUI を使用して作成された場合、対応す るユーザ アカウントが CLI から削除され、すべてのスタンバイ WAAS Central Manager からも 削除されます。

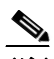

- (注) CLI からユーザ アカウントを削除しても、CMS データベース内の対応するユーザ アカ ウントは無効になりません。そのため、ユーザ アカウントは、CMS データベースにア クティブ状態で残ります。WAAS Central Manager GUI で作成したユーザ アカウントは、 常に WAAS Central Manager GUI から削除する必要があります。
- **•** ユーザ アカウントを編集するには、ユーザ名とアカウント情報に必要な変更を行い、**[Submit]** をクリックします。

# <span id="page-6-0"></span>自身のアカウントのパスワードの変更

WAAS Central Manager GUI にログインすると、次の要件に適合する場合、自身のアカウント パス ワードを変更できます。

- **•** アカウントとパスワードが、CLI でなく、WAAS Central Manager GUI で作成されました。
- **•** パスワード ウィンドウにアクセスできます。

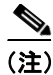

(注) ローカル CLI ユーザ パスワードは、CLI から変更しないでください。CLI からローカル CLI ユーザ パスワードを変更しても、管理データベースは更新されず、スタンバイ WAAS Central Manager に 伝達されません。したがって、管理データベース内のパスワードは、CLI で設定した新パスワード と一致しません。

(注) WAAS Central Manager GUI からパスワードを初期設定することには、プライマリとスタンバイの両 方の WAAS Central Manager が同期し、GUI ユーザがパスワードを変更するために CLI にアクセス する必要がないという利点があります。

自身のアカウント用のパスワードを変更するには、次の手順に従ってください。

ステップ **1** WAAS Central Manager GUI から、**[System] > [Password]** を選択します。

[Changing Password for User Account] ウィンドウが表示されます。

- ステップ **2** [New Password] フィールドに、変更したパスワードを入力します。パスワードは 1 ~ 34 文字まで で、大文字と小文字が区別され、' " 」(アポストロフィー、二重引用符、縦棒)やその他の制御 文字は使用できません。
- ステップ **3** [Confirm New Password] フィールドに、確認のためにパスワードを再入力します。
- ステップ **4 [Submit]** をクリックします。

パスワードが変更されたことを確認する「Changes Submitted」メッセージが、ウィンドウの一番下 に表示されます。

WAAS Central Manager GUI を使用してアカウントのパスワードを変更すると、Central Manager が管 理するすべての WAE デバイスのパスワードが変更されます。

#### <span id="page-7-0"></span>別のアカウントのパスワードの変更

admin 特権を持つアカウントを使用して WAAS Central Manager GUI にログインすると、他のアカウ ントのパスワードを変更できます。

別のアカウント用のパスワードを変更するには、次の手順に従ってください。

ステップ **1** WAAS Central Manager GUI から、**[System] > [AAA] > [Users]** を選択します。

役割に基づくユーザ アカウントのリストが表示されます。

- ステップ **2** 新しいパスワードが必要なアカウントの横にある **[Edit]** アイコンをクリックします。[Modifying User Account] が表示されます。
- ステップ **3** [Password] フィールドに、変更したパスワードを入力します。パスワードは 1 ~ 34 文字までで、大 文字と小文字が区別され、、 、 」(アポストロフィー、二重引用符、縦棒)やその他の制御文字 は使用できません。
- ステップ **4** [Confirm Password] フィールドに、確認のためにパスワードを再入力します。
- ステップ **5 [Submit]** をクリックします。

パスワードが変更されたことを確認する「Changes Submitted」メッセージが、ウィンドウの一番下 に表示されます。

#### <span id="page-7-1"></span>ユーザ アカウントの表示

すべてのユーザ アカウントを表示するには、WAAS Central Manager GUI から **[System] > [AAA] > [Users]** を選択します。[User Accounts] ウィンドウに、管理データベース内のすべてのユーザ アカ ウントが表示されます[。「新しいアカウントの作成」\(](#page-3-0)p.7-4)の説明に従って、このウィンドウから 新しいアカウントを作成することもできます。

# <span id="page-8-1"></span>役割の操作

WAAS Central Manager GUI を使用すると、各管理者が特定の WAAS サービスの設定と管理に集中 できるように、WAAS システム管理者の役割を作成できます。たとえば、管理者にアプリケーショ ン ポリシーの作成と変更を許可し、他のシステム変更を許可しない役割を設定できます。

役割とは、有効にされた 1 組のサービスとみなすことができます。役割を作成するときにサービス を選択することになるため、役割が担当するサービスについて明確に把握する必要があります。役 割を作成したら、この章で後述する説明にしたがって、既存のアカウントに役割を割り当てること ができます。

各ユーザ アカウントには、0 を含む任意の数の役割を割り当てることができます。役割は、継承さ れず、組み込まれません。WAAS Central Manager は、admin と print という 2 つの定義済みの役割を 提供します。admin 役割は、すべてのサービスにアクセスできます。print 役割は、WAAS Central Manager のすべての印刷関連ページにアクセスできます。さらに、この役割をユーザに割り当てる と、ユーザは自動的に CLI 特権レベル 0(通常のユーザ)を持つ print admin になります。

ここでは、次の内容について説明します。

- **•** [新しい役割の作成\(](#page-8-0)p.7-9)
- **•** ユーザ [アカウントへの役割の割り当て\(](#page-10-0)p.7-11)
- **•** [役割の変更と削除\(](#page-11-0)p.7-12)
- **•** [役割設定の表示\(](#page-11-1)p.7-12)

# <span id="page-8-0"></span>新しい役割の作成

新しい役割を作成するには、次の手順に従ってください。

ステップ **1** WAAS Central Manager GUI から、**[System] > [AAA] > [Roles]** を選択します。

[Roles listing] ウィンドウが表示されます。

ステップ **2** タスクバーの **[Create New Role]** アイコンをクリックします。

[Creating New Role] ウィンドウが表示されます

- ステップ **3** [Name] フィールドに、役割の名前を入力します。
- ステップ **4** この役割に管理させたいサービスの横にあるチェックボックスを選択します。

カテゴリでサービスのリスティングを展開するには、フォルダをクリックし、この役割のために有 効にしたいサービスの横にあるチェック ボックスを選択します。カテゴリのすべてのサービスを同 時に選択するには、それらのサービスの最上位フォルダの横にあるチェック ボックスを選択しま す。

表 [7-4](#page-9-0) に、役割のために有効にできるサービスを示します。

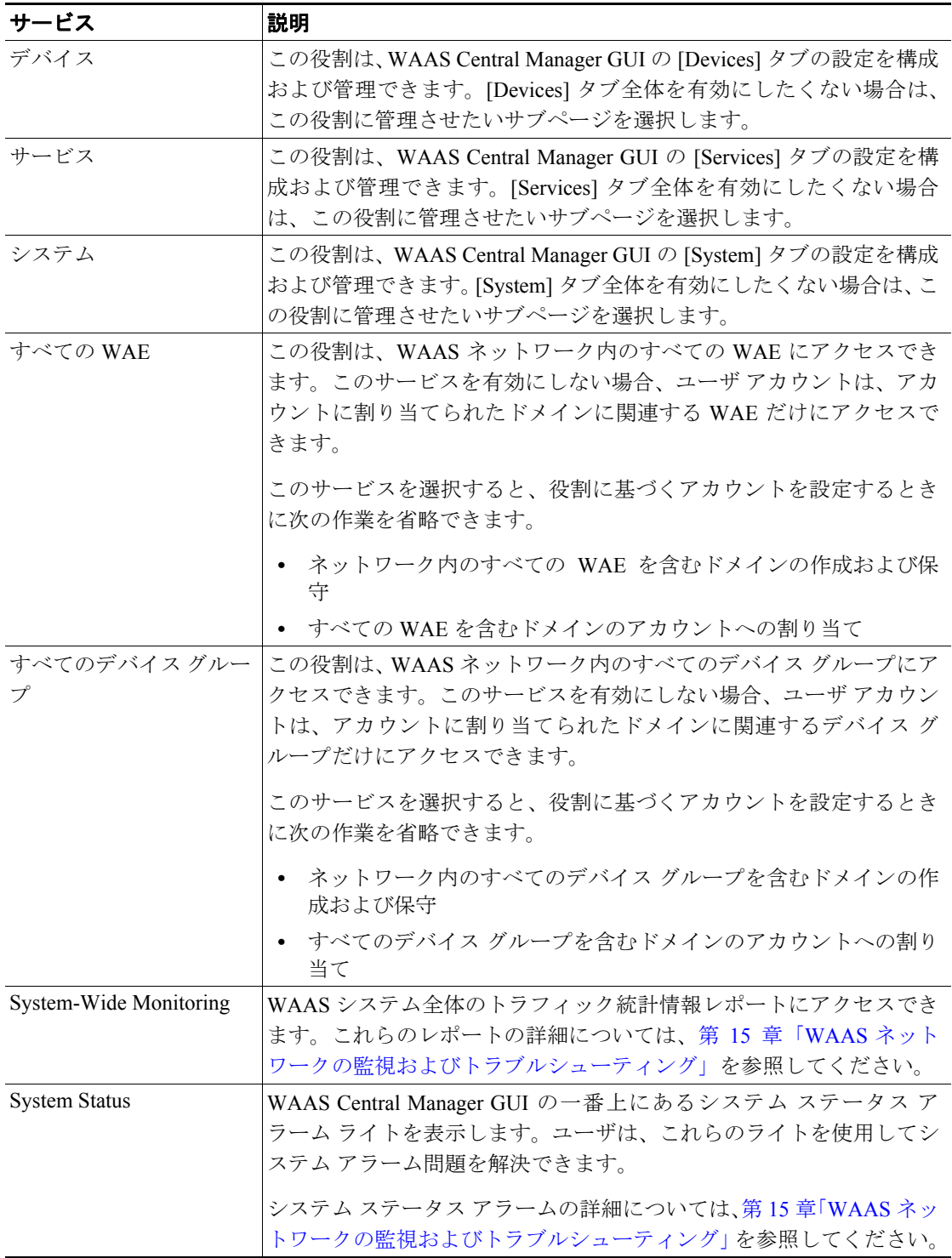

#### <span id="page-9-0"></span>表 **7-4 WAAS** サービスの説明

ステップ **5** (任意)[Comments] フィールドに、この役割に関するコメントを入力します。

ステップ **6** 「**Submit**」をクリックして、設定を保存します。

 $\overline{\phantom{a}}$ 

# <span id="page-10-0"></span>ユーザ アカウントへの役割の割り当て

役割を作成したら、アカウントに役割を割り当てる必要があります。アカウントを作成しても、ア カウントに役割を割り当てない場合、このアカウントは、WAAS Central Manager GUI にログインで きますが、データは表示されず、設定ページを使用できません。

(注) デフォルトで、admin ユーザ アカウントには、システム内のすべてのエンティティにアクセスでき る役割が割り当てられます。このユーザ アカウント用の役割は変更できません。

1 つまたは複数の役割をユーザ アカウントに割り当てるには、次の手順に従ってください。

ステップ **1** WAAS Central Manager GUI から、**[System] > [AAA] > [Users]** を選択します。

[User Accounts] ウィンドウが表示され、設定されているすべてのユーザ アカウントが表示されま す。

ステップ **2** 役割を割り当てたいユーザ アカウントの横にある **[Edit]** アイコンをクリックします。

[Modifying User Account] が表示されます。

ステップ **3** [Contents] ペインで、**[Role Management]** を選択します。

[Role Management for User Account] ウィンドウが表示され、設定されているすべての役割名が表示 されます。

- ステップ **4** 選択したユーザ アカウントに割り当てたい役割名の横に表示される **[Assign]** アイコン(青色の十 字)をクリックします。
- ステップ **5** すでに割り当てられているユーザ アカウントの役割の割り当てを解除する役割名の横にある **[Unassign]** (緑色のチェック マーク) をクリックします。

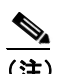

(注) タスクバーの **[Assign all Roles]** アイコンをクリックして、現在のウィンドウ内のすべての 役割をユーザ アカウントに割り当てます。あるいは、**[Remove all Roles]** アイコンをクリッ クして、ユーザ アカウントに関連付けられたすべての役割の割り当てを解除します。

ステップ **6 [Submit]** をクリックします。

割り当てられた役割の横に緑色のチェック マークが表示され、割り当てられていない役割の横に青 色の十字マークが表示されます。このユーザ アカウントに割り当てられた役割は、[Modifying User Account] ウィンドウの [Roles] セクションに表示されます。

## <span id="page-11-0"></span>役割の変更と削除

 $\begin{picture}(120,20) \put(0,0){\line(1,0){10}} \put(15,0){\line(1,0){10}} \put(15,0){\line(1,0){10}} \put(15,0){\line(1,0){10}} \put(15,0){\line(1,0){10}} \put(15,0){\line(1,0){10}} \put(15,0){\line(1,0){10}} \put(15,0){\line(1,0){10}} \put(15,0){\line(1,0){10}} \put(15,0){\line(1,0){10}} \put(15,0){\line(1,0){10}} \put(15,0){\line($ 

(注) デフォルトで、admin ユーザ アカウントは、すべてのサービスにアクセスでき、変更できません。

役割を変更または削除するには、次の手順に従ってください。

ステップ **1** WAAS Central Manager GUI から、**[System] > [AAA] > [Roles]** を選択します。

[Roles] ウィンドウが表示されます。

ステップ **2** 変更または削除したい役割の名前の横にある **[Edit]** アイコンをクリックします。

[Modifying Role] ウィンドウが表示されます。次のように、役割を変更できます。

- **•** この役割を削除するには、タスクバーの **[Delete]** アイコンをクリックします。
- **•** この役割を編集するには、フィールドで必要な変更を行い、**[Submit]** をクリックします。
- **•** この役割用のサービスを有効にするには、必要なサービスの横にあるチェックボックスを選択 します。すでに選択されているサービスを無効にするには、無効にしたいサービスの横にある チェックボックスの選択を解除します。あるカテゴリのすべてのサービスを同時に選択するに は、最上位サービスの横にあるチェック ボックスを選択します。

# <span id="page-11-1"></span>役割設定の表示

特定のユーザ アカウントに役割を割り当てる前に、役割設定を表示したい場合があります。 役割設定を表示するには、次の手順に従ってください。

ステップ **1** WAAS Central Manager GUI から、**[System] > [AAA] > [Users]** を選択します。

[User Accounts] ウィンドウが表示され、設定されているすべてのユーザ アカウントが表示されま す。

ステップ **2** 表示したいユーザ アカウントの横にある **[Edit]** アイコンをクリックします。

[Modifying User Account] が表示されます。

ステップ **3** [Contents] ペインで、**[Role Management]** を選択します。

[Role Management for User Account] ウィンドウが表示されます。

ステップ **4** 表示したい役割の横にある **[View]** アイコンをクリックします。

[Viewing Role] ウィンドウが表示され、役割名、この役割に関するコメント、およびこの役割用に 有効になっているサービスが表示されます。

ステップ **5** 設定の表示が完了したら、**[Close]** をクリックします。

# <span id="page-12-2"></span>ドメインの操作

ドメインは、WAAS ネットワークを構成するデバイス グループまたは WAE の集合です。役割は、 ユーザが WAAS ネットワークで管理できるサービスを定義します。これに対し、ドメインは、ユー ザがアクセスできるデバイス グループまたは WAE を定義します。

ドメインを作成するときは、ドメインにデバイス グループまたは WAE を入れることができます。

ここでは、次の内容について説明します。

- **•** [新しいドメインの作成\(](#page-12-0)p.7-13)
- **•** [ドメインへのエンティティの追加\(](#page-12-1)p.7-13)
- **•** ユーザ [アカウントへのドメインの割り当て\(](#page-13-0)p.7-14)
- **•** [ドメインの変更と削除\(](#page-14-0)p.7-15)
- **•** [ドメインの表示\(](#page-14-1)p.7-15)

# <span id="page-12-0"></span>新しいドメインの作成

新しいドメインを作成するには、次の手順に従ってください。

ステップ **1** WAAS Central Manager GUI から、**[System] > [AAA] > [Domains]** を選択します。

[Domains listing] ウィンドウが表示されます。

ステップ **2** タスクバーの **[Create New Domain]** アイコンをクリックします。

[Creating New Domain] ウィンドウが表示されます

- ステップ **3** [Name] フィールドに、ドメインの名前を入力します。
- ステップ **4** [Entity Type] ドロップダウン リストから、ドメインに割り当てたいエンティティ タイプを選択しま す。選択できるエンティティは、WAE およびデバイス グループです。
- ステップ **5** (任意)[Comments] フィールドに、このドメインに関するコメントを入力します。
- ステップ **6 [Submit]** をクリックします。

選択したエンティティ タイプがまだドメインに割り当てられていない場合、エンティティ タイプ が割り当てられていないことを示すメッセージが表示されます。

ステップ **7** 後続の項の説明に従って、このドメインにエンティティを割り当てます。

# <span id="page-12-1"></span>ドメインへのエンティティの追加

ドメインを作成したら、ドメインにエンティティを割り当てる必要があります。エンティティは、 WAE の集合またはデバイス グループの集合です。

ドメインにエンティティを追加するには、次の手順に従ってください。

- ステップ **1** WAAS Central Manager GUI から、**[System] > [AAA] > [Domains]** を選択します。
- ステップ **2** 変更したいドメインの横にある **[Edit]** アイコンをクリックします。
- ステップ **3** [Contents] ペインで、**[Entity Management]** を選択します。

現在のドメインの [*Entity\_name* Assignments for Domain] ウィンドウが表示されます。

次のように、ドメインにエンティティを追加し、ドメインからエンティティを削除できます。

- **•** 現在のドメインにエンティティを追加するには、追加したいエンティティの横にある **[Assign]** アイコン(青色の十字マーク)をクリックします。設定を確定すると、選択したエンティティ の横に緑色のチェック マークが表示されます。 あるいは、選択したドメインにすべてのエンティティを追加するには、タスクバーの **[Assign all]** アイコンをクリックします。
- **•** 現在のドメインからエンティティを削除するには、ドメインから削除したいエンティティの名 前の横にある **[Unassign]** アイコン (緑色のチェック マーク) をクリックします。設定を確定す ると、割り当てを解除したエンティティの横に青色の十字マークが表示されます。 あるいは、ドメインからすべてのエンティティを削除するには、タスクバーの **[Remove all]** ア イコンをクリックします。
- ステップ **4 [Submit]** をクリックします。

ドメインに割り当てたエンティティの横に緑色のチェック マークが表示されます。

ステップ **5** 後続の項の説明に従って、アカウントにドメインを割り当てます。

#### <span id="page-13-0"></span>ユーザ アカウントへのドメインの割り当て

ドメインをアカウントに割り当てると、アカウントが管理できるエンティティ(デバイスまたはデ バイス グループ) を指定することになります。

(注) アカウントに割り当てた役割ですべての WAE またはすべてのデバイス グループ サービスが有効 になっている場合は、ドメインをアカウントに割り当てる必要がありません。アカウントは、自動 的に WAAS システム内のすべての WAE、デバイス グループ、またはその両方にアクセスできま す。詳細については[、表](#page-9-0) 7-4 を参照してください。

ユーザ アカウントにドメインを割り当てるには、次の手順に従ってください。

ステップ **1** WAAS Central Manager GUI から、**[System] > [Users]** を選択します。

[User Accounts] ウィンドウが表示され、設定されているすべてのユーザ アカウントが表示されま す。

ステップ **2** ドメインを割り当てたいユーザ アカウントの横にある **[Edit]** アイコンをクリックします。

[Modifying User Account] が表示されます。

**Cisco Wide Area Application Services** コンフィギュレーション ガイド

ステップ **3** [Contents] ペインで、**[Domain Management]** を選択します。

[Domain Management for User Account User] ウィンドウが表示され、設定されたすべてのドメインお よびそのエンティティ タイプが表示されます。

ステップ **4** 選択したユーザ アカウントに割り当てたいドメイン名の横に表示される **[Assign]** アイコン(青色の 十字マーク)をクリックします。

> ユーザ アカウントに関連付けられたドメインの割り当てを解除するには、ドメイン名の横にある **Unassign** (緑色のチェック マーク) をクリックします。

 $\mathcal{O}_\mathbf{a}$ 

(注) 現在のウィンドウ内のすべてのドメインをユーザ アカウントに割り当てるには、タスク バーの **[Assign all Domains]** アイコンをクリックします。あるいは、ユーザ アカウントに関 連付けられたすべてのドメインの割り当てを解除するには、**[Remove all Domains]** アイコン をクリックします。

# ステップ **5 [Submit]** をクリックします。

割り当てられたドメインの横に緑色のチェック マークが表示され、割り当てられていないドメイン の横に青色の十字マークが表示されます。ユーザ アカウントに割り当てられたドメインは、 [Modifying User Account] ウィンドウの [Domains] セクションに表示されます。

# <span id="page-14-0"></span>ドメインの変更と削除

既存のドメインを変更または削除するには、次の手順に従ってください。

ステップ **1** WAAS Central Manager GUI から、**[System] > [AAA] > [Domains]** を選択します。

[Domains] ウィンドウが表示されます。

ステップ **2** 変更したいドメインの横にある **[Edit]** アイコンをクリックします。

[Modifying Domain] ウィンドウが表示されます。次のように、ドメインを変更できます。

- **•** ドメインを削除するには、タスクバーの **[Delete]** アイコンをクリックし、**[OK]** をクリックして 削除を確認します。
- **•** ドメインを変更するには、フィールドで必要な変更を行い、**[Submit]** をクリックします。

## <span id="page-14-1"></span>ドメインの表示

特定のユーザ アカウントのドメイン設定を表示するには、次の手順に従ってください。

ステップ **1** WAAS Central Manager GUI から、**[System] > [AAA] > [Users]** を選択します。

[User Accounts] ウィンドウが表示され、設定されているすべてのユーザ アカウントが表示されま す。

ステップ **2** ドメイン設定を表示したいユーザ アカウントの横にある **[Edit]** アイコンをクリックします。

[Modifying User Account] が表示されます。

ステップ **3** [Contents] ペインで、**[Domain Management]** を選択します。

[Domain Management for User Account] ウィンドウが表示されます。

ステップ **4** ドメイン名の横にある **[View]** アイコン(虫眼鏡)をクリックして、ドメインに関する詳細を表示し ます。

> [Viewing Domain] ウィンドウが表示され、ドメイン名、エンティティ タイプ、このドメインに関す るコメント、およびこのドメインに割り当てられたエンティティが表示されます。

ステップ **5** 設定の表示が完了したら、**[Close]** をクリックします。